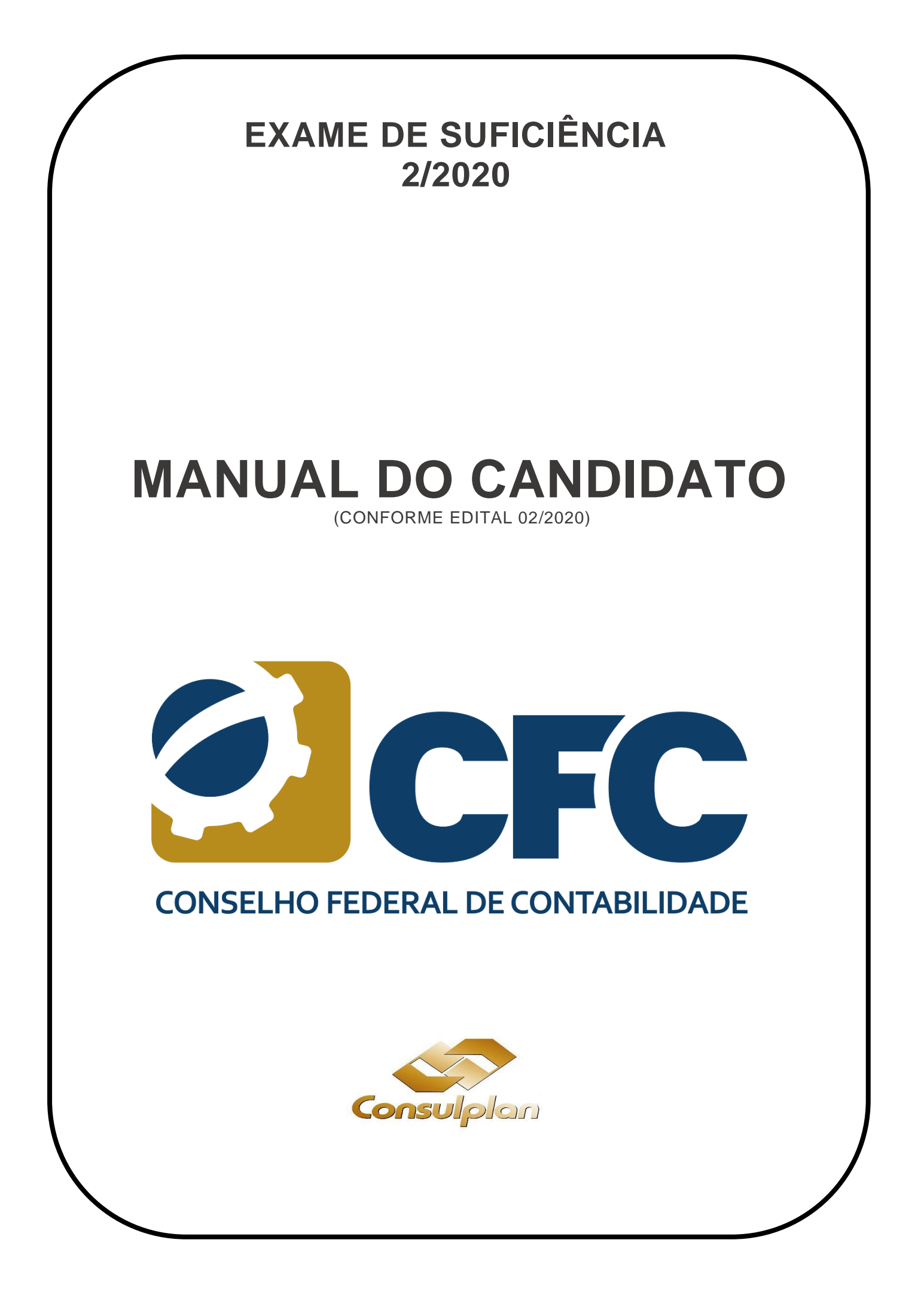

# **SUMÁRIO**

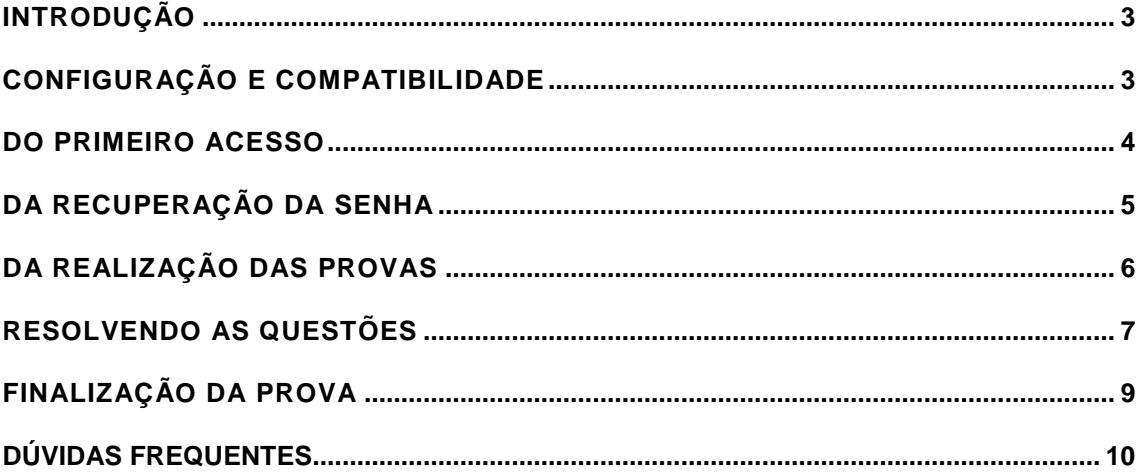

# <span id="page-2-0"></span>**1. INTRODUÇÃO**

O Exame de Suficiência é regido por edital normatizador, específico a cada edição, pela Resolução CFC n° 1.486/2015, bem como pelo Decreto-Lei n° 9.295/1946, com alteração dada pela Lei n° 12.249/2010.

A avaliação compreende a aplicação de prova objetiva, sendo prestada pelos bacharéis e estudantes do último ano letivo do curso de Ciências Contábeis.

A Consulplan é responsável por toda a organização, tendo por objetivo contribuir de forma sistemática para a melhoria dos padrões de qualidade, transparência e desenvolvimento da aplicação da avaliação nacional.

A presente edição do Exame de Suficiência contará com **89.286 participantes** e sua aplicação será totalmente online, no próximo dia 08 de novembro de 2020. Uma ação inovadora e necessária diante da atual crise mundial, causada pela pandemia de COVID-19.

A proposta de avaliação online contempla um ambiente de avaliação simples e i ntuitivo, no qual o examinando poderá realizar sua prova a partir de equipamentos (computadores/notebooks) de configuração previamente determinada, conforme previsto em Edital.

Visando informar quanto aos procedimentos e formas de realização da prova, se rão relacionadas neste manual as instruções básicas e orientações para que os examinando possam realizar suas provas com tranquilidade e sucesso. É de suma importância que o examinando faça a leitura atenta deste conteúdo e tome todas as providências necessárias para realização de sua avaliação.

# <span id="page-2-1"></span>**2. CONFIGURAÇÃO E COMPATIBILIDADE**

Conforme estabelecido no Edital nº 02/2020, para acesso ao ambiente virtual e realização de suas provas o examinando deverá possuir equipamento (computador ou notebook) que contenha, no mínimo, as seguintes configurações:

- Sistema operacional MS (Windows), a partir da versão Windows 7; e
- Acesso à Internet com velocidade mínima de 5 (cinco) Mbps (megabits por segundo).

Ainda, para garantia de melhor desempenho é preferível que o computador tenha 4GB de memória RAM e processador Intel Core i3, i5 ou i7.

O ambiente virtual não foi desenvolvido para ser utilizado em equipamentos que não os listados acima, assim, não é responsivo em tablets, Ipad, Smartphones e similares. Deste modo, não é recomendável que o examinando utilize estes equipamentos.

O acesso ao ambiente virtual ocorrerá por quaisquer dos browsers disponíveis no mercado, contudo, para melhor execução recomenda-se a utilização do *Google Chrome* ou *Mozilla Firefox*.

É importante que o examinando providencie todos os recursos necessários para a realização de sua prova, conforme determinado em edital, evitando-se contratempos durante sua avaliação.

A Consulplan e o CFC não se responsabilizarão por problemas de ordem técnica dos computadores

dos examinandos, falhas de comunicação de rede de dados, congestionamento das linhas de comunicação, bem como outros fatores de ordem técnica que impossibilitem a transferência de dados ou a realização das provas pelo examinando.

# **3. DO PRIMEIRO ACESSO**

No dia 08 de novembro de 2020, a partir das 9h00 (horário oficial de Brasília), o examinando deverá acessar a página da Consulplan [\(Clique aqui\)](https://www.consulplan.net/concursosInterna.aspx?k=QkI8wW6eOoI=), na qual será disponibilizado um botão referente à realização das provas, na parte superior da página, conforme Figura 1:

<span id="page-3-0"></span>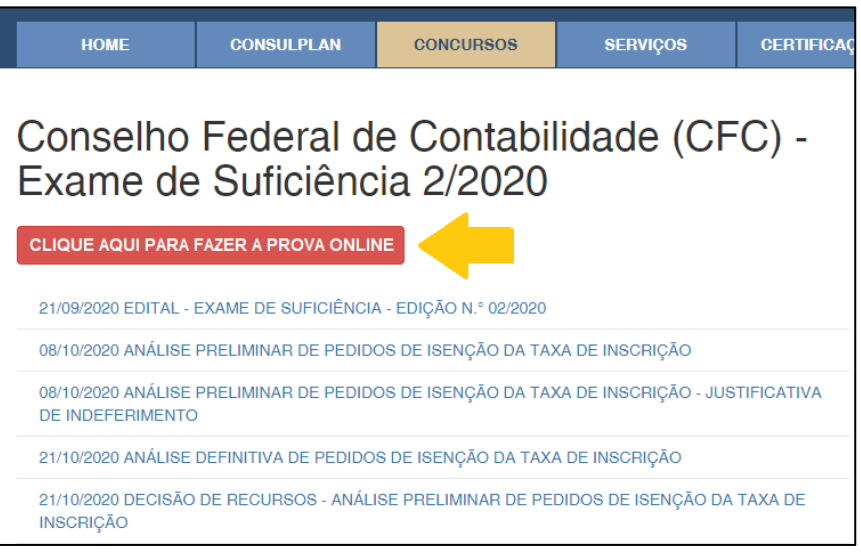

Figura 1

O examinando deverá clicar no botão destacado na Figura 1, para ser direcionado à página de *login* do ambiente virtual.

A Figura 2 corresponde à página de *login*, na qual o examinando deverá preencher o número do seu CPF e a senha de acesso, nos campos correspondentes, bem como marcar o campo que indica "Não sou um robô" exigido pelo mecanismo de C*aptcha*.

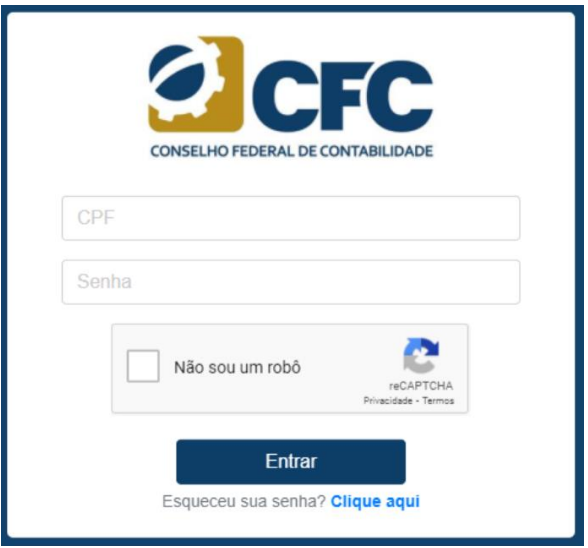

Figura 2

**Atenção:** O examinando deverá informar apenas os números de seu CPF, sem qualquer outro caractere.

Os dados de acesso são aqueles que foram utilizados pelo examinando quando da realização do seu requerimento de inscrição, portanto, são os mesmos dados que o examinando utiliza para acesso à área de acompanhamento da inscrição.

É recomendável que o examinando verifique seus dados com antecedência, evitando assim dificuldades na hora da aplicação. Os dados de cadastro e a senha de acesso são de responsabilidade exclusiva do examinando.

O examinando que tiver perdido ou não se recordar de sua senha de acesso poderá recuperá-la mediante procedimentos descritos no Capítulo 4, deste manual.

# <span id="page-4-0"></span>**4. DA RECUPERAÇÃO DA SENHA**

Caso o examinando tenha perdido ou esquecido sua senha, esta poderá ser recuperada através da opção "Recuperar senha".

Na página de *login*, o examinando deverá executar o seguinte procedimento:

1) clicar na opção "Esqueceu sua senha? Clique aqui" (Figura 2);

2) preencher os campos disponíveis com os seus dados – CPF e data de nascimento (dd/mm/aaaa) - (Figura 3);

3) clicar em "Prosseguir" (Figura 3).

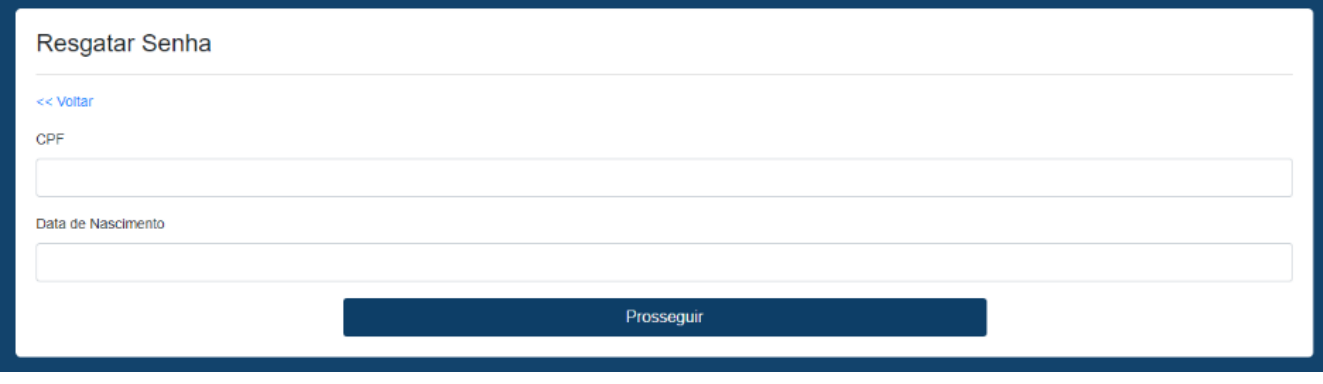

Estando corretos os dados informados, o sistema irá solicitar que o examinando indique o nome de sua mãe, dentro daqueles listados no "box" de escolha, conforme Figura 4:

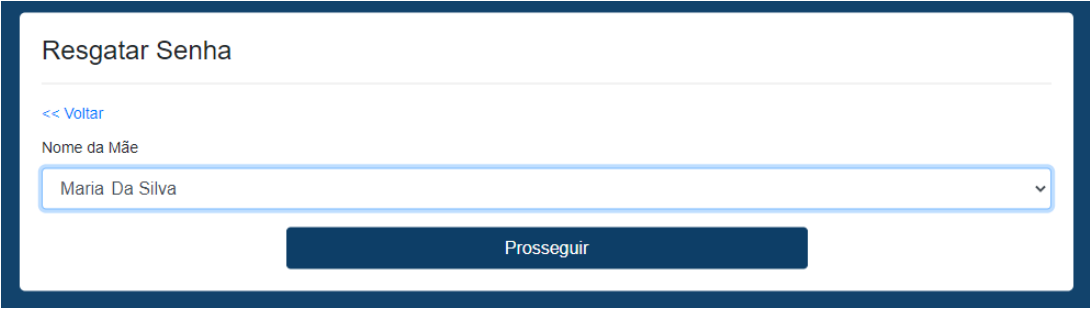

Figura 4

Figura 3

O sistema, então, informará a nova senha que deverá ser utilizada para acesso pelo Examinando (Figura 5):

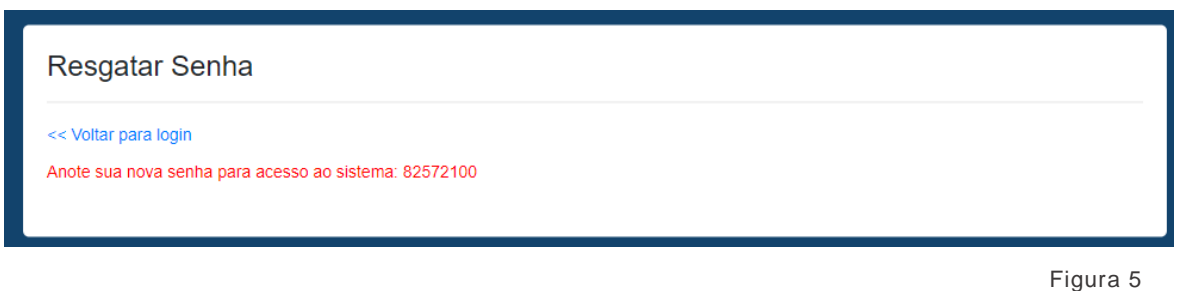

Existindo divergência entre os dados informados pelo examinando nos campos indicados e aqueles constantes de seu cadastro, será exibida a mensagem "Dados Divergentes". Nesta situação, o

examinando deverá revisar os dados indicados, de forma a confirmar se inseriu corretamente suas informações. Confirmados os dados e permanecendo a dificuldade, o examinando deverá realizar contato através da **Central de Atendimento ao Examinando**, pelo número **0800-283-4628.**

# <span id="page-5-0"></span>**5. DA REALIZAÇÃO DAS PROVAS**

Uma vez efetuado login, conforme orientado no Capítulo 3 deste manual, o examinando será redirecionado ao ambiente de provas. Observe que **ao primeiro acesso haverá a exibição de um**  *Pop-Up*, contendo os termos e regras da aplicação online, o qual deverá ser lido integralmente pelo examinando.

Após a leitura atenciosa do Termo, o examinando deverá clicar em "**Li e estou de acordo**", sendo direcionado à página inicial, na qual constarão na parte superior da tela os Dados do Examinando e o botão para sair do ambiente de provas.

- 1. Nome e CPF do Examinando
- 2. Botão para **SAIR** do ambiente de provas

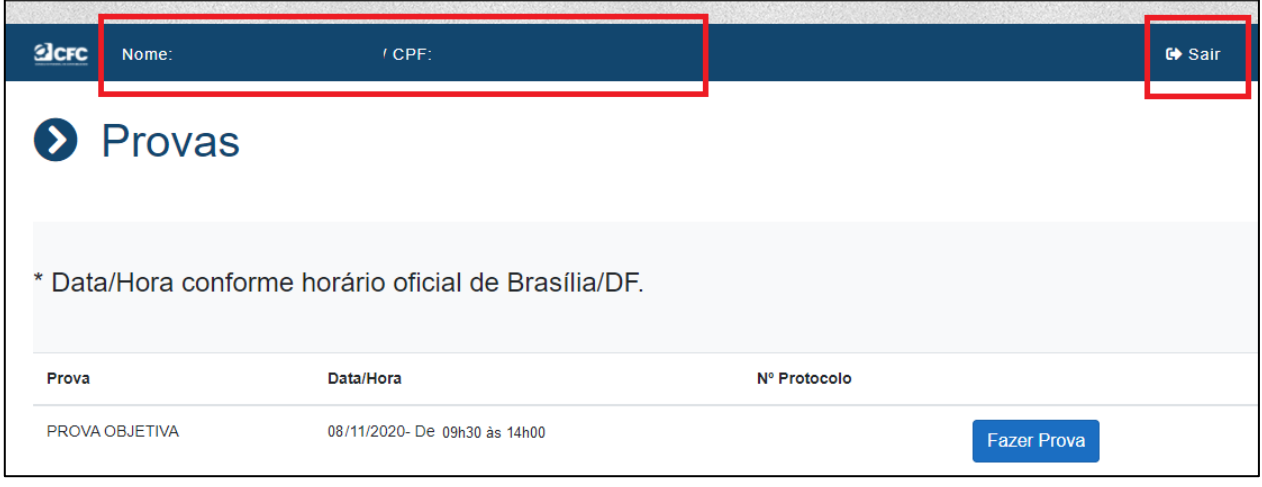

Figura 6

*\*Os examinandos com tempo adicional deferido terão 1 (uma) hora adicional ao horário exibido na tela inicial.*

A página inicial ainda indicará a Data/Hora de realização da prova e o Botão para início das provas (Figura 6).

A liberação da prova para resolução ocorrerá apenas a partir das **9h30min (horário oficial de Brasília) do dia 08 de novembro de 2020**. É recomendável que o examinando já se encontre *logado* no sistema para evitar quaisquer atrasos no início de suas provas.

Para iniciar a resolução das questões, no horário informado, o examinando deverá clicar no botão "**Fazer Prova**", sendo imediatamente iniciada sua avaliação.

# **6. RESOLVENDO AS QUESTÕES**

Iniciada a prova será exibida ao examinando sua primeira questão. É importante lembrar que todas as questões serão exibidas em ordem totalmente aleatória para cada examinando, podendo haver, inclusive, alternância de disciplinas e temáticas.

Durante todo o tempo de provas será exibido no canto superior direito da tela um cronômetro regressivo, indicativo do tempo restante de que o examinando dispõe para encerramento das provas (Figura 7)

Haverá, ainda, um indicativo do percentual de questões já ultrapassadas da prova (Figura 7), bem como uma barra indicativa da sequenciação quantitativa de questões concluídas e pendentes (Figura 8).

<span id="page-6-0"></span>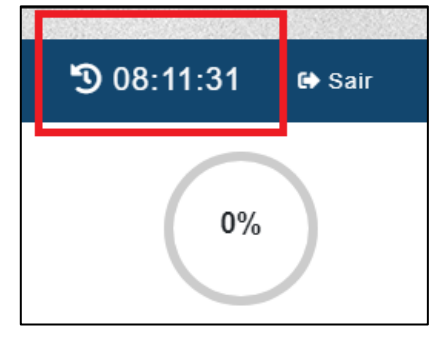

O intuito destes mecanismos é auxiliar o examinando na administração de seu tempo, dando a real noção entre o número de questões e o período despendido, evitando que ao término do tempo de prova o examinando não tenha concluído integralmente sua avaliação.

|                       | Nome:                      | and the second state of the second control of the second control of the second state of the second state of the |                      |               |               | $/$ CPF: | CALL A R. P. L. R. P. L. L. L. R. R. |                 | 아이가 아니다. 어머니는 아이들이 들어서 어머니?<br>the send of the control of the control of the factor |                     |          |          |            |          |          |          |          | where the term to the company of the company of the company of the company of the company of the company of the<br>908:11:31<br>G Sair |       |
|-----------------------|----------------------------|----------------------------------------------------------------------------------------------------|----------------------|---------------|---------------|----------|--------------------------------------|-----------------|-------------------------------------------------------------------------------------|---------------------|----------|----------|------------|----------|----------|----------|----------|----------------------------------------------------------------------------------------------------|-------|
| 20 <sup>°</sup><br>39 | $\overline{2}$<br>21<br>40 | 3<br>22<br>41                                                                                                   | $\Delta$<br>23<br>42 | 5<br>24<br>43 | 6<br>25<br>44 | 26<br>45 | - 8<br>-27<br>46                     | - 9<br>28<br>47 | 10<br>29<br>48                                                                      | 11<br>- 30<br>49 50 | 12<br>31 | 13<br>32 | 14<br>- 33 | 15<br>34 | 16<br>35 | 17<br>36 | 18<br>37 | 19<br>- 38                                                                                                    | $0\%$ |

Figura 8

As questões serão exibidas aos examinandos de acordo com a construção de enunciado, comando e alternativas de repostas. Serão exibidas quatro alternativas, devendo o examinando marcar apenas uma delas.

Figura 7

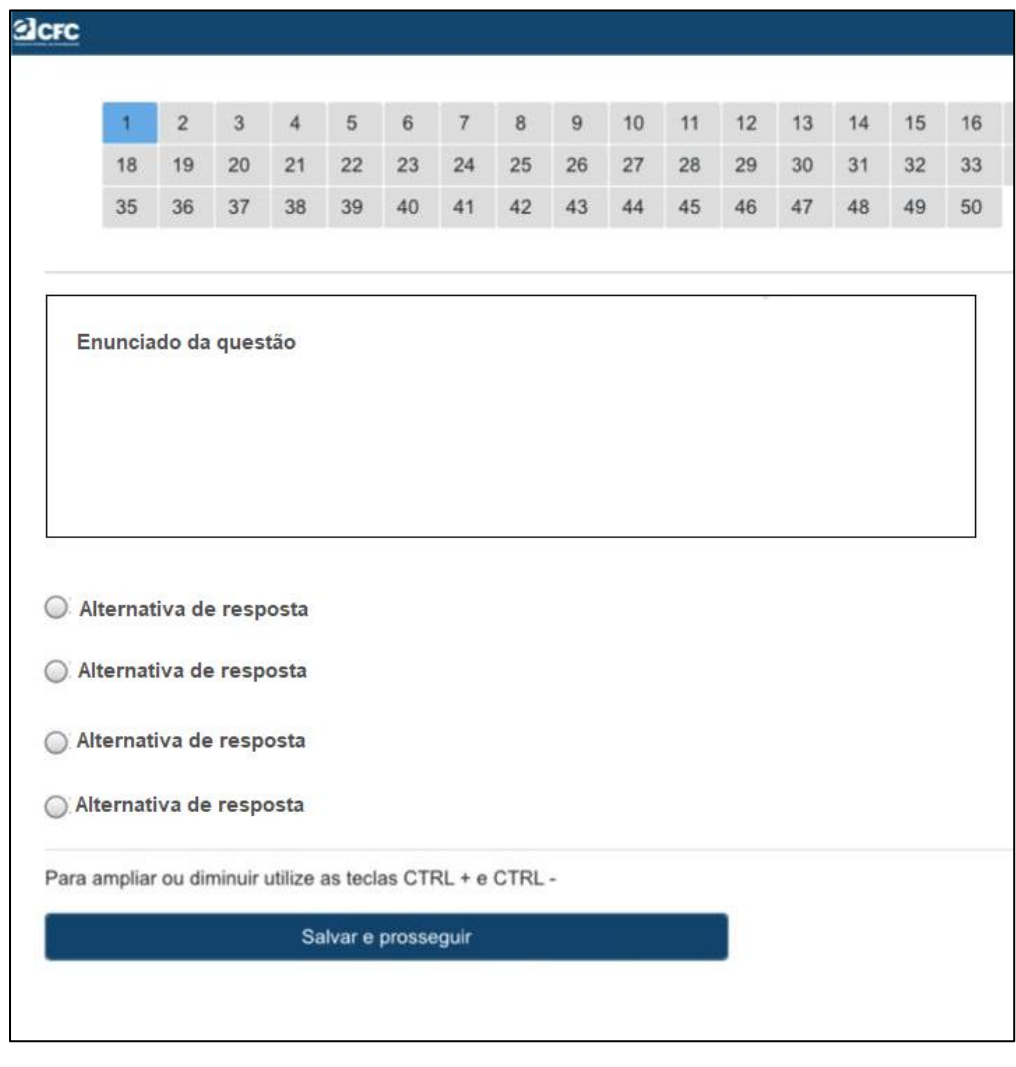

Figura 9

Para responder à questão, o examinando deverá clicar no campo de marcação da resposta desejada. Estando certo de sua resposta o examinando deverá clicar em "**Salvar e prosseguir**" (Figura 9).

É importante que o examinando esteja ciente que uma vez que sua resposta seja salva, não mais terá a oportunidade de retornar ou revisar a questão. Por esta razão, a página exibirá um Pop -up (Figura 10) com a seguinte mensagem: **"Você deseja salvar esta questão e prosseguir? OBS: Não será possível retornar a esta questão."**

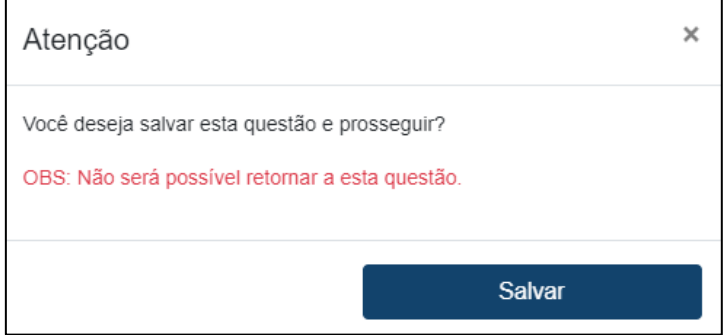

Para salvar sua resposta e passar à questão seguinte o examinando deverá clicar no botão "**Salvar**" (Figura 10). Caso o examinando não esteja certo de sua resposta e deseje neste momento rever sua questão, deverá clicar no "**X**" posicionado no canto superior direito do Pop-up (Figura 10), retornando à questão em trabalho.

O sistema exigirá um tempo mínimo de salvamento das respostas entre uma questão e outra. O examinando é o único responsável por administrar seu tempo de prova, considerando o número de questões, seus diferentes níveis de dificuldade, as características da modalidade de prova e o tempo disponível para realização.

# **7. FINALIZAÇÃO DA PROVA**

Resolvidas todas as questões, o examinando será direcionado à página final, na qual terá acesso ao comprovante de realização contendo o seu número de protocolo, ao percentual de realização da prova ("Progresso da Prova"), bem como as informações finais da aplicação.

O examinando poderá imprimir seu comprovante clicando através do atalho "**CTRL + P**", conforme Figura 11:

<span id="page-8-0"></span>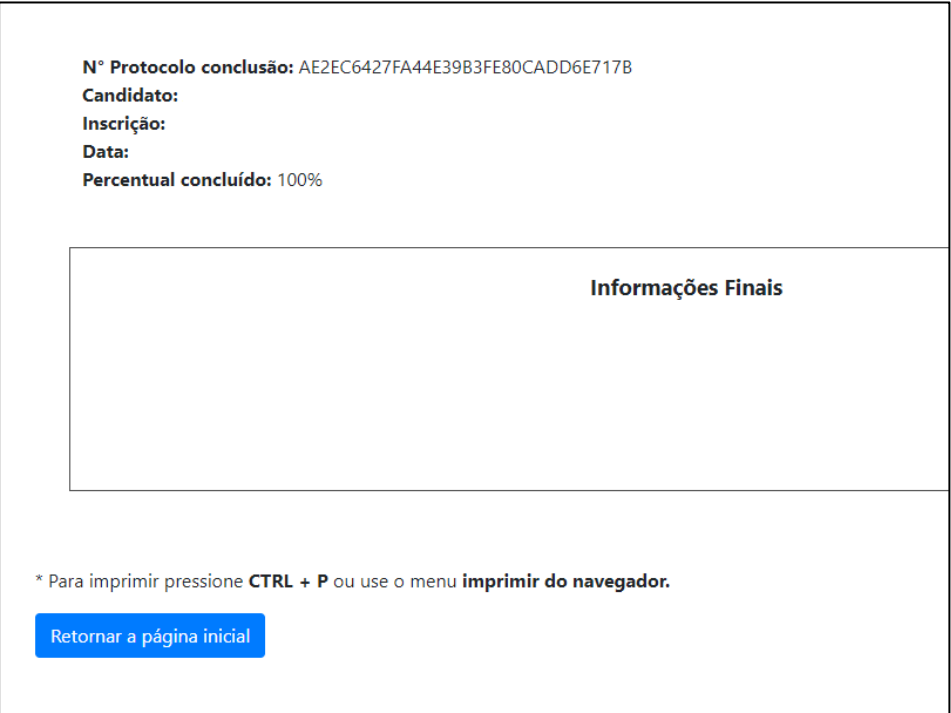

Figura 11

# **8 DÚVIDAS FREQUENTES**

## <span id="page-9-0"></span>a) **Caso o examinando se atrase para o início da prova, poderá realizá-la?**

**Resposta:** Sim, o examinando que se atrasar para o início das provas poderá realizá-la, desde que o faça dentro do período máximo de 1 (uma) hora após o início da prova (até 10h30). O examinando deverá acessar o site da Consulplan e efetuar os procedimentos de *login*, conforme orientado no item 3 deste Manual. É importante destacar que o examinando não terá compensação dos minutos perdidos em razão de seu atraso e que após as 10h30 apenas serão admitidos reingressos ao sistema.

#### **b) Se o examinando estiver com dificuldades de** *login* **por não se recordar de sua senha, como deverá proceder?**

**Resposta:** O examinando que tiver esquecido sua senha deverá acessar a página da Consulplan e realizar a recuperação de senha, conforme orientado no item 4 deste Manual. Caso após realizar o procedimento de recuperação o examinando ainda não consiga fazer o login, deverá fazer contato através da central de atendimento, pelo número **0800-283-4628.**

#### **c) Se durante a realização das provas houver interrupção da internet ou energia do examinando, ele poderá retornar ao sistema após o retorno da conexão?**

O examinando poderá a qualquer momento retornar ao sistema, assim, caso tenha perdido a conexão ou tenha tido interrupção temporária de energia ou internet, poderá ingressar novamente no sistema através do mesmo link. **Importante:** O examinando não terá compensação do tempo que permanecer *off-line* no sistema.

### **d) O examinando poderá realizar sua prova de qualquer Unidade Federativa ou do Exterior?**

O examinando poderá realizar sua prova de qualquer Unidade Federativa, contudo, não poderá fazer sua prova caso esteja no exterior, haja vista a proibição de uso de IP internacional. Todos os examinandos deverão se atentar para o horário oficial de Brasília.

#### **e) Há limite de examinandos utilizando a mesma rede de** *internet***?**

Sim, conforme o edital não será permitida a realização do Exame a partir do mesmo IP de internet por mais de um examinando. Será realizado monitoramento e verificação contínua por parte da equipe Tecnologia da Informação, podendo haver eliminação dos candidatos identificados em situação indevida.

### **f) Qual a configuração mínima exigida para o equipamento em que o examinando realizará sua prova?**

O examinando deverá realizar o acesso ao ambiente de provas on-line através de computador (desktop ou notebook), com sistema operacional MS (Windows), a partir da versão Windows 7, e acesso à Internet com velocidade mínima de 5 (cinco) Mbps (megabits por segundo). Ainda, par a garantia de melhor desempenho, é preferível que o computador tenha 4GB de memória RAM e processador Intel Core i3, i5 ou i7.

**g) Caso o examinando verifique durante a prova que marcou equivocadamente a resposta de uma questão que já tenha ultrapassado (ou seja, tenha sido salva), poderá retornar a ela e revisá-la?**

Não, o examinando terá uma única oportunidade de responder às questões, não havendo permissão para revisão, após salvar sua opção de resposta.

#### **h) Haverá algum canal de comunicação da organizadora com os examinandos caso seja necessário repassar alguma informação sobre a prova?**

O sistema de provas contará com um mecanismo de avisos, pelo qual, caso necessário, o examinando receberá avisos durante a prova. Estes avisos serão exibidos em formato de Pop -up na tela de realização da prova.

#### **i) Caso o horário de realização das provas se encerre e o examinando ainda não tenha concluído toda sua prova, o que acontecerá?**

No horário de término das provas, caso o examinando ainda não a tenha concluído, toda as questões não respondidas, incluindo aquela que se encontrar aberta para resposta, serão consideradas "EM BRANCO", valendo para fins de avaliação, somente as respostas das questões salvas.

### **j) Após a conclusão da prova, o examinando terá acesso a sua nota?**

Não. O Gabarito preliminar será divulgado no dia 09/11, a partir das 16h00min. O resultado preliminar somente será publicado após a decisão dos recursos em face desse gabarito.